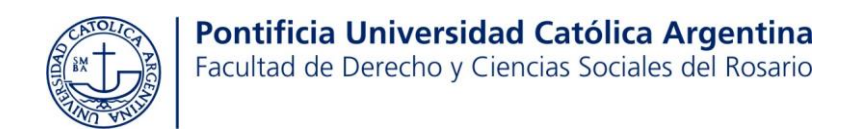

### *Tutoriales CAMPUS VIRTUAL Y SIU GUARANÍ*

- 1. [¿Cómo acceder al campus virtual?](#page-1-0)
- 2. [¿Cómo recupero la contraseña/clave del campus?](#page-1-1)
- 3. [¿Qué es y cómo acceder a SIU GUARANÍ?](#page-2-0)
- 4. [¿Cómo me inscribo a cursar materias?](#page-3-0)
- 5. [¿Cómo veo a qué materias me inscribí para cursar?](#page-3-1)
- 6. [¿Cómo emitir un certificado de alumna/o regular?](#page-4-0)
- 7. [¿Cómo me inscribo a rendir exámenes finales?](#page-5-0)
- 8. [¿Cómo veo a qué materias me inscribí para rendir?](#page-5-1)
- 9. [¿Cómo emitir un comprobante de inscripción a examen final?](#page-6-0)
- 10[.¿Cómo emitir un certificado de asistencia a un examen final?](#page-7-0) (para presentar, por ejemplo, en el trabajo)
- [11.¿Cómo solicitar prórrogas?](#page-9-0)

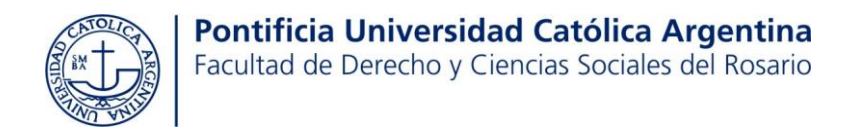

#### <span id="page-1-0"></span>*¿Cómo acceder al nuevo campus virtual?*

Para acceder al nuevo campus virtual, deberás ingresar a la página web: **<https://autogestion.uca.edu.ar/acceso>**

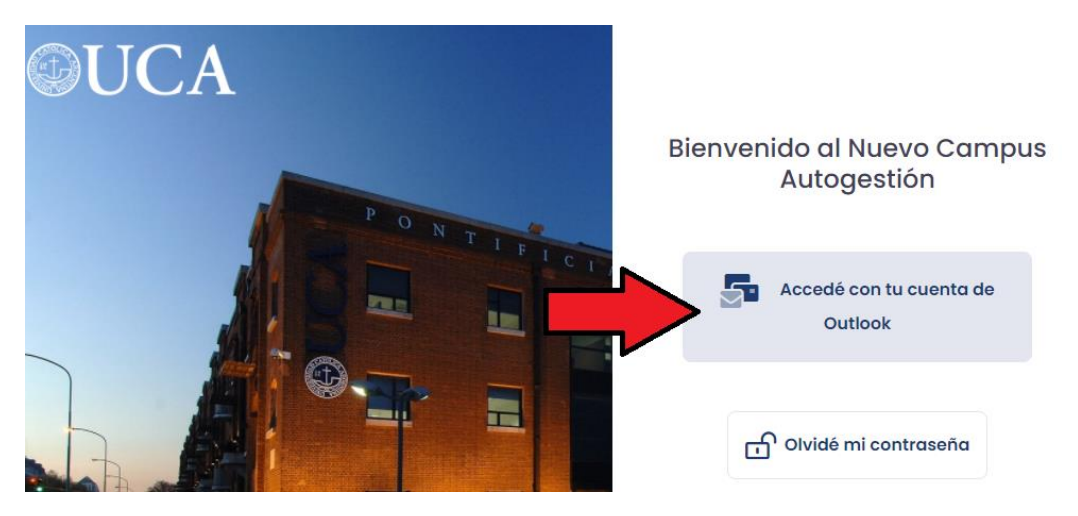

<span id="page-1-1"></span>Luego, deberás elegir la opción "Accedé con tu cuenta de Outlook". O sea, accederás con tu Correo UCA y con la clave que venías utilizando en el antiguo campus.

### *¿Cómo recupero la contraseña/clave del campus?*

Si no recordás tu contraseña, harás click sobre el botón "Olvidé mi contraseña" Se enviarán instrucciones a tu correo personal para restaurar la clave.

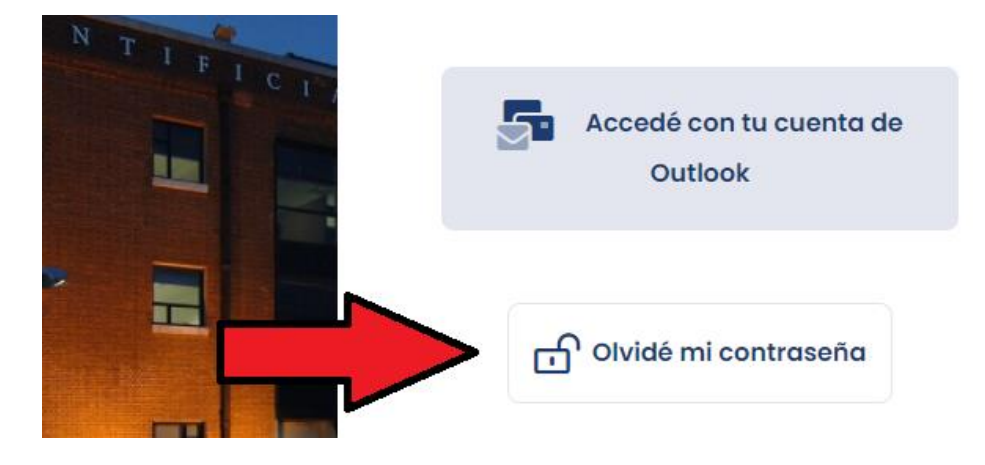

Si tenés algún inconveniente con este paso o con el acceso al campus, deberás comunicarte con el Depto. de Sistemas. Tel. 08102200822. Internos 7439 o 7439. O bien podés enviar un correo a: *sistemasrosario@uca.edu.ar*

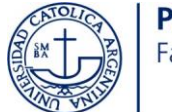

# <span id="page-2-0"></span>*¿Qué es y cómo acceder a SIU GUARANÍ?*

El SIU GUARANÍ te permitirá inscribirte a materias y exámenes, verificar tu situación académica, emitir certificados y realizar trámites administrativos relativos a tu carrera.

Encontrarás el sistema SIU GUARANÍ, dentro del campus virtual.

**Una vez que accedas a tu campus**, deberás hacer click sobre el segundo ícono del menú, según lo que muestra la siguiente imagen.

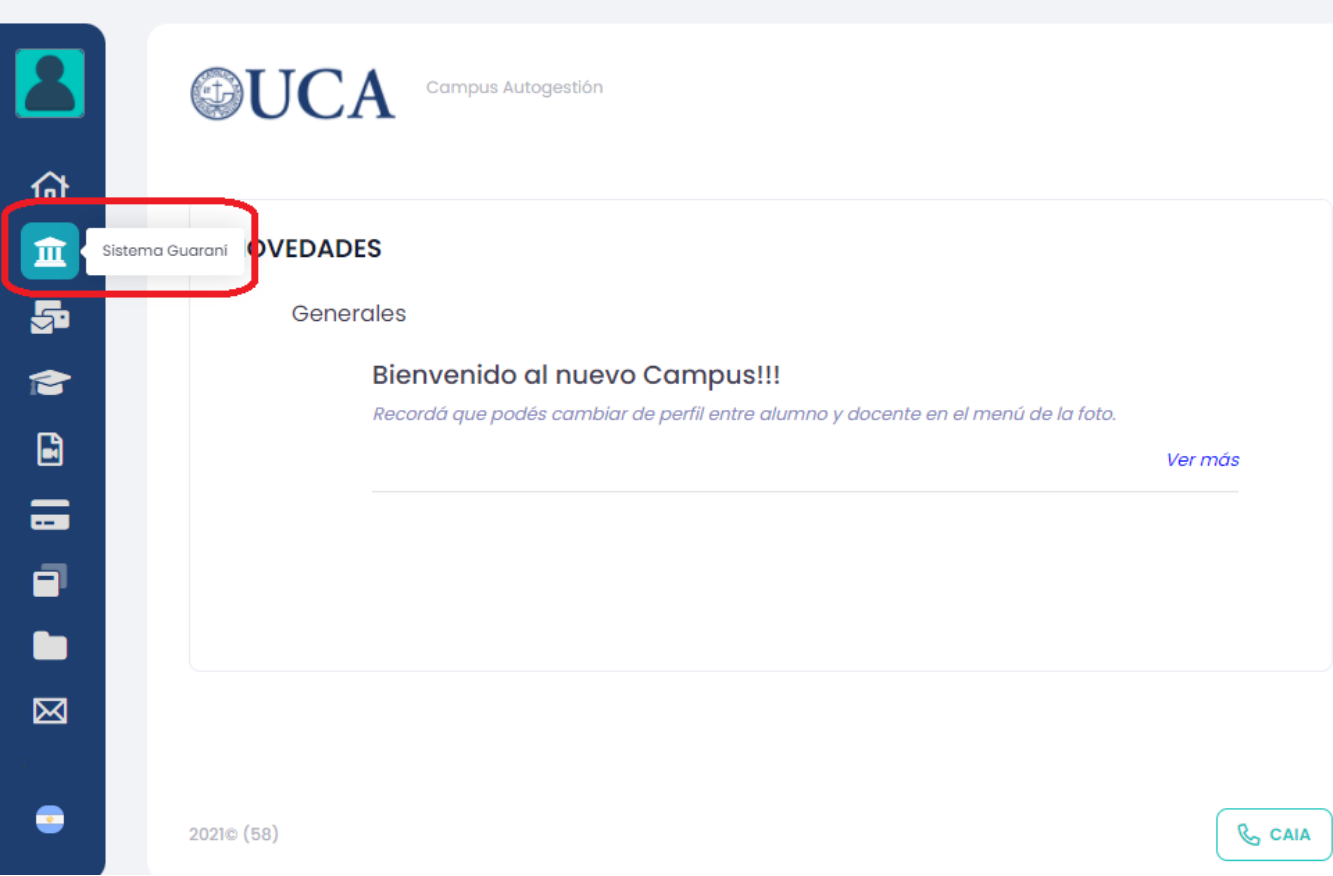

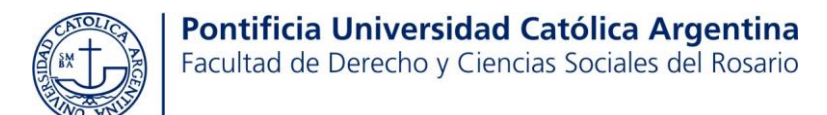

<span id="page-3-0"></span>*¿Cómo me inscribo a cursar materias?*

Lo primero que deberás hacer una vez que ingreses a SIU GUARANI, es corroborar que dentro de PROPUESTA, aparezca tu carrera (Ej: Abogacía/Martillero/Com. Periodística), de lo contrario el sistema no te brindará el listado de asignaturas para inscribirte.

Luego, te dirigirás a la primera opción que te ofrece el menú: **INSCRIPCIÓN A MATERIAS.**

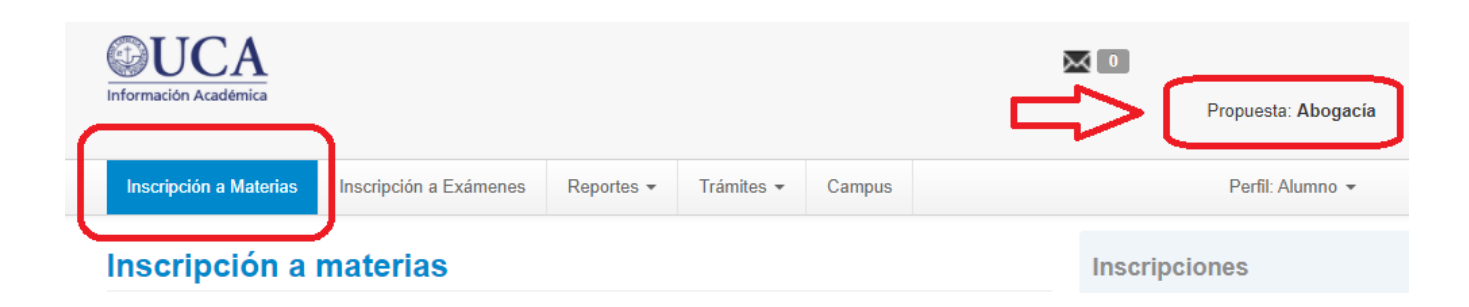

Se visualizará a la izquierda de la pantalla un listado de materias, que irás seleccionando una a una, para anotarte.

*¿Cómo veo a qué materias me inscribí para cursar?*

Primero deben ingresar al campus virtual. Luego, a Guaraní haciendo click en el ícono:

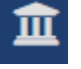

<span id="page-3-1"></span>Por último, hacen click sobre la pestaña **REPORTES -> Mis Inscripciones.** Otra opción, es ingresar a **REPORTES -> Agenda**

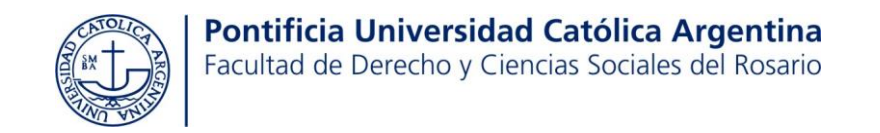

*¿Cómo emitir un certificado de alumna/o regular?*

<span id="page-4-0"></span>皿 1°) Primero deben ingresar al campus virtual. Luego, a Guaraní haciendo click en el ícono: El próximo paso es ir a **TRÁMITES -> Solicitar Constancias y Certificados -> NUEVA SOLICITUD.**

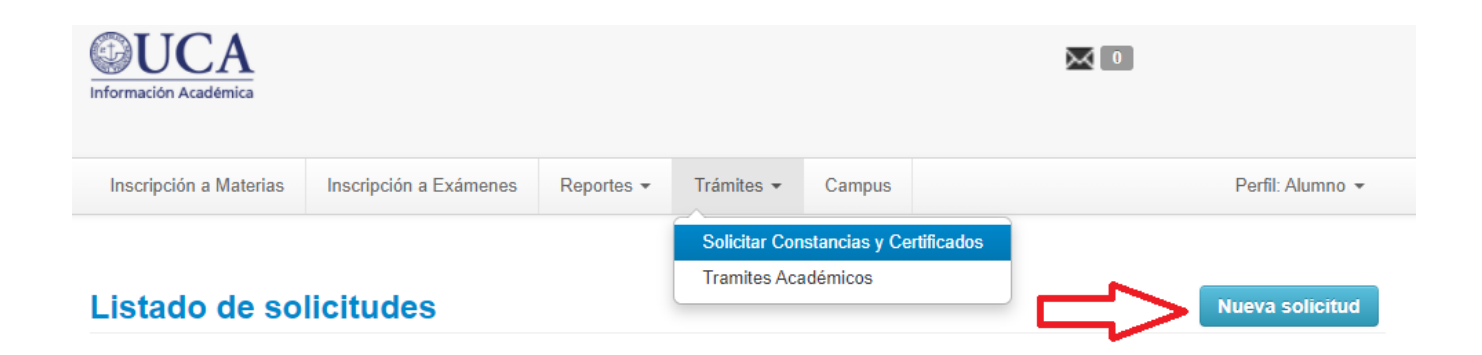

2°) Dentro de "Constancia", deben elegir dentro del desplegable, la opción *"74-Constancia de Alumno Regular Derecho Ros"*

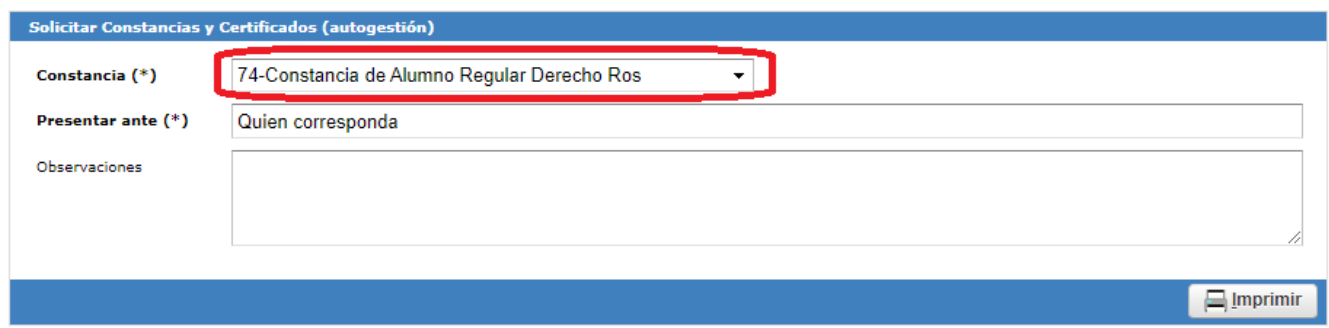

#### 3°) El último paso, es **IMPRIMIR.**

Se generará un botón de PDF. Debés hacer click sobre ese botón para descargar tu certificado.

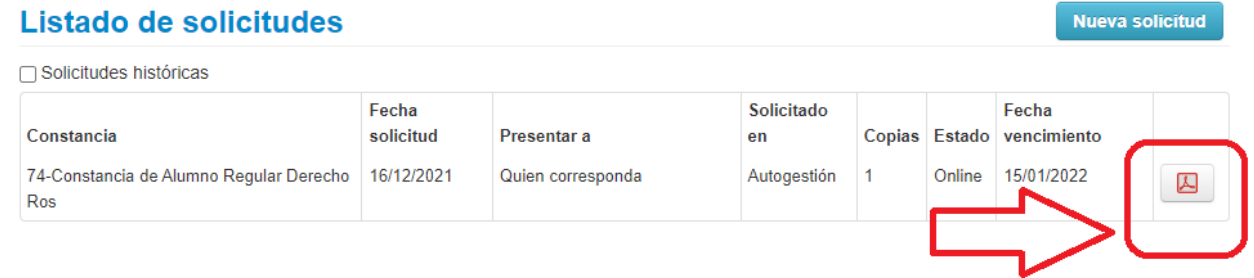

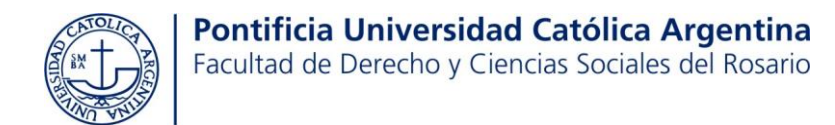

### *¿Cómo me inscribo a rendir exámenes finales?*

<span id="page-5-0"></span>**1er PASO:** ingresar al campus virtual. Luego, a Guaraní haciendo click en el ícono: **2do PASO:** hacer click sobre **INSCRIPCIÓN A EXÁMENES**

**3er PASO:** Seleccionar del listado que figura a la izquierda de la pantalla, una a una las materias a las que el alumno/a quiere inscribirse a rendir.

Las materias a las que el alumno/a se anote, empezarán a aparecer debajo de **"Inscripciones activas".**

Inscripción a Materias Inscripción a Exámenes Reportes -Trámites  $\sim$ Campus

# Inscripción a exámenes

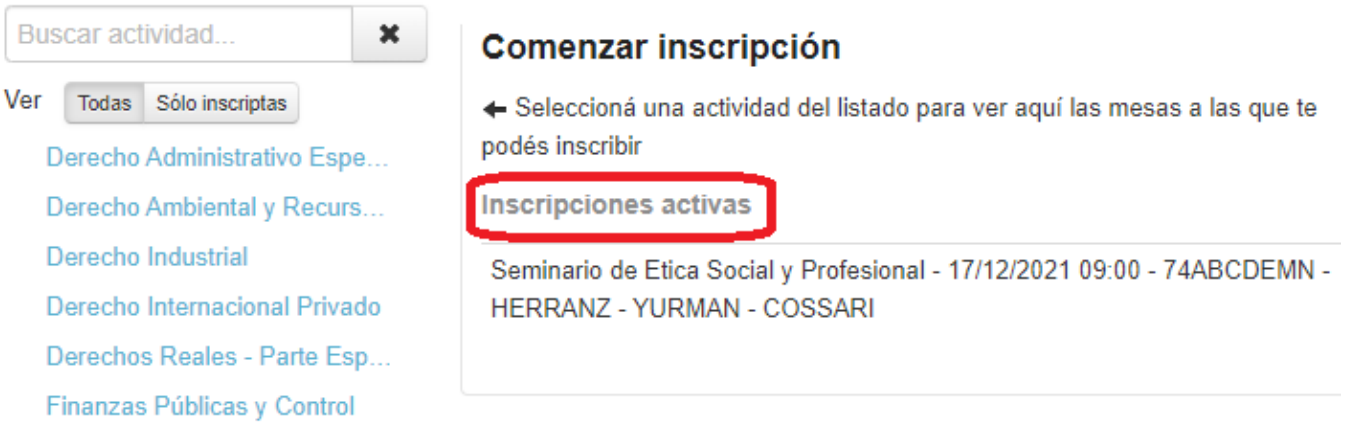

*¿Cómo veo a qué materias me inscribí para rendir?*

Primero deben ingresar al campus virtual. Luego, a Guaraní haciendo click en el ícono:

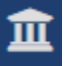

<span id="page-5-1"></span>Por último, hacen click sobre la pestaña **REPORTES -> AGENDA.**

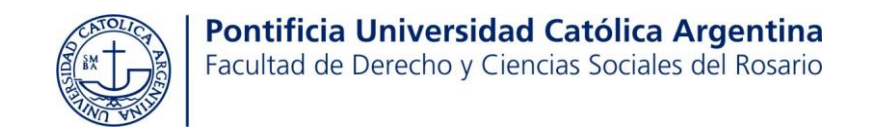

## *¿Cómo emitir un comprobante de inscripción a examen final?*

血 Ingresar al campus virtual. Luego, a Guaraní haciendo click en el ícono:

Hacer click sobre la pestaña **REPORTES -> Mis Inscripciones.**

Buscar dentro del listado de Inscripciones, la materia correspondiente, luego hacer click en **Generar comprobante de examen.** 

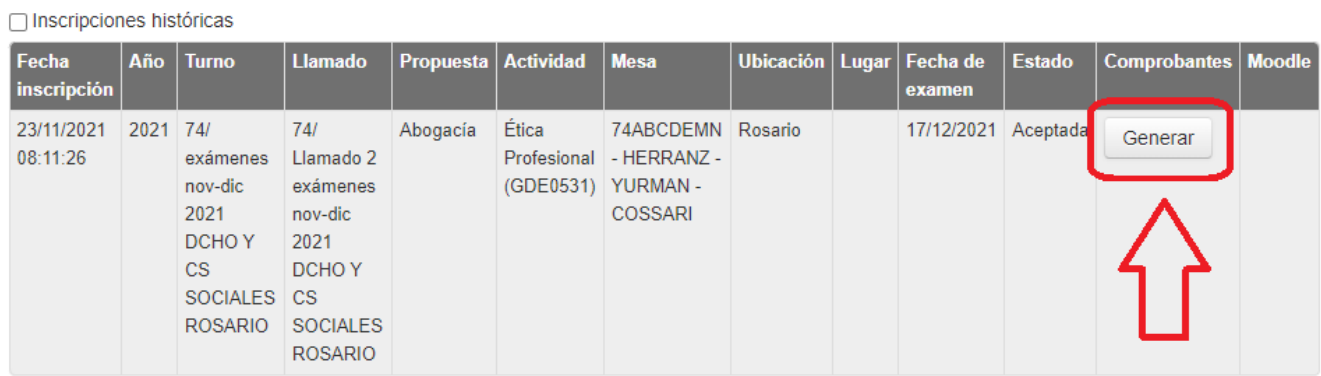

<span id="page-6-0"></span>Exámenes - Turnos de exámenes vigentes

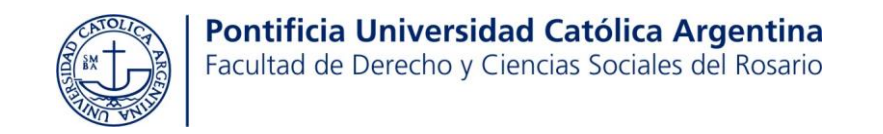

## <span id="page-7-0"></span>*¿Cómo emitir un certificado de asistencia a un examen final?*

皿 1°) Primero deben ingresar al campus virtual. Luego, a Guaraní haciendo click en el ícono: El próximo paso es ir a **TRÁMITES -> Solicitar Constancias y Certificados -> NUEVA SOLICITUD.**

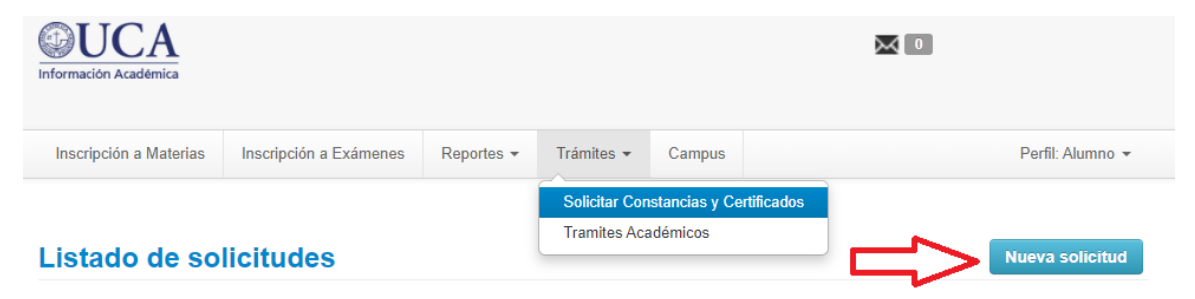

2°) Dentro de "Constancia", deben elegir dentro del desplegable, la opción *"74-Constancia de Examen Final Derecho Rosario"*

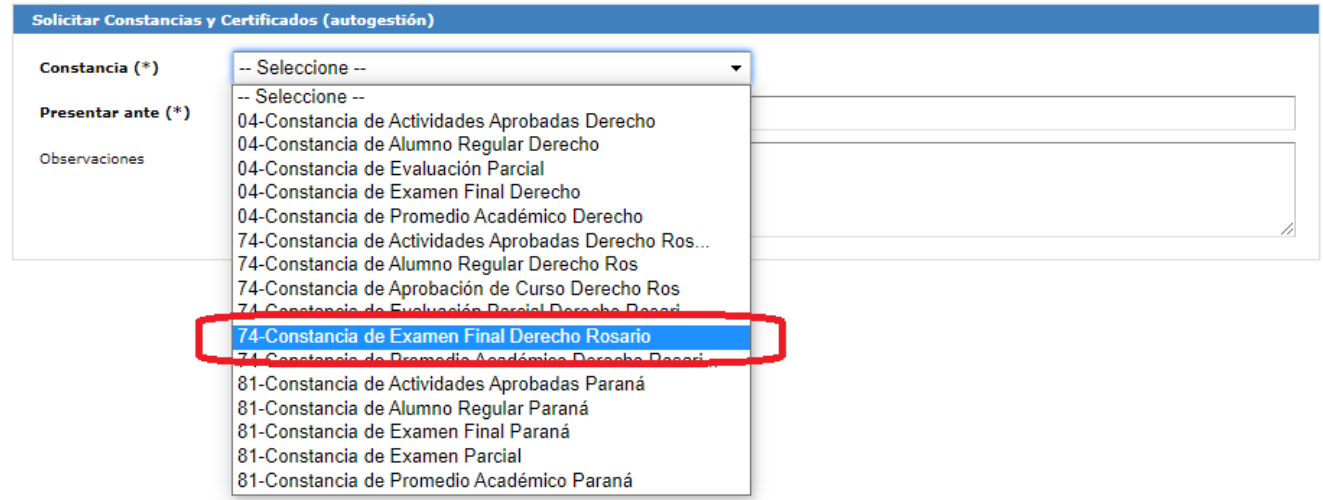

3°) Elegir año académico, turno de examen, rango de fechas dentro de las cuales se tomó el examen. Por último **FILTRAR.** 

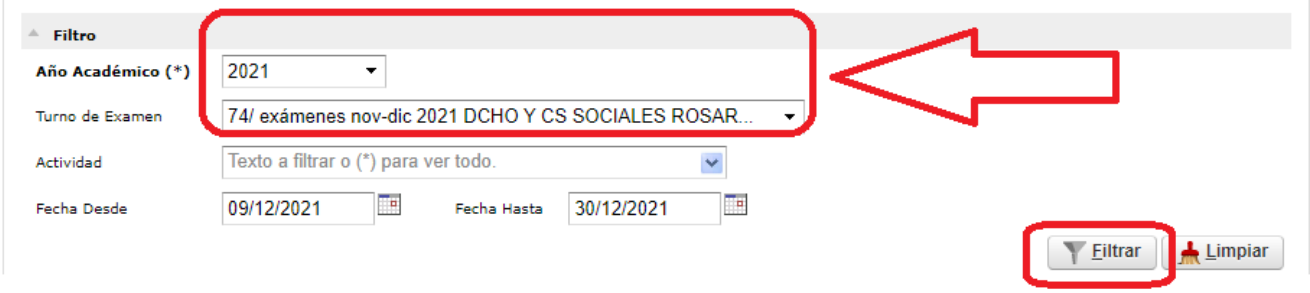

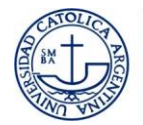

#### 4°) Una vez aplicado el filtro, hacer click sobre el botón **IMPRIMIR.**

Se generará un botón de PDF. Debés hacer click sobre ese botón para descargar tu certificado.

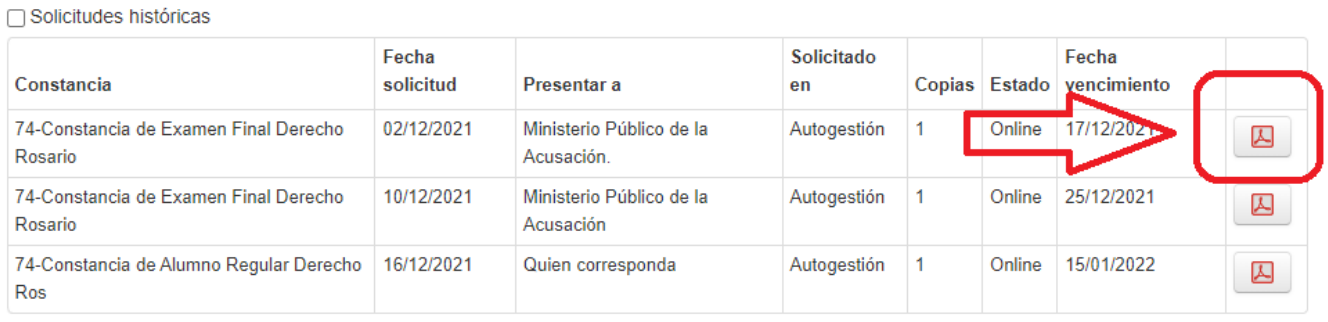

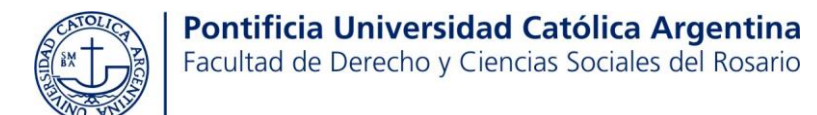

血

# *¿Cómo solicitar prórrogas?*

- **1°** Ingresar al campus virtual.
- **2°** Ingresar a SIU Guaraní haciendo click en el ícono:
- **3°** Ingresar a la pestaña **TRÁMITES -> Trámites académicos.**

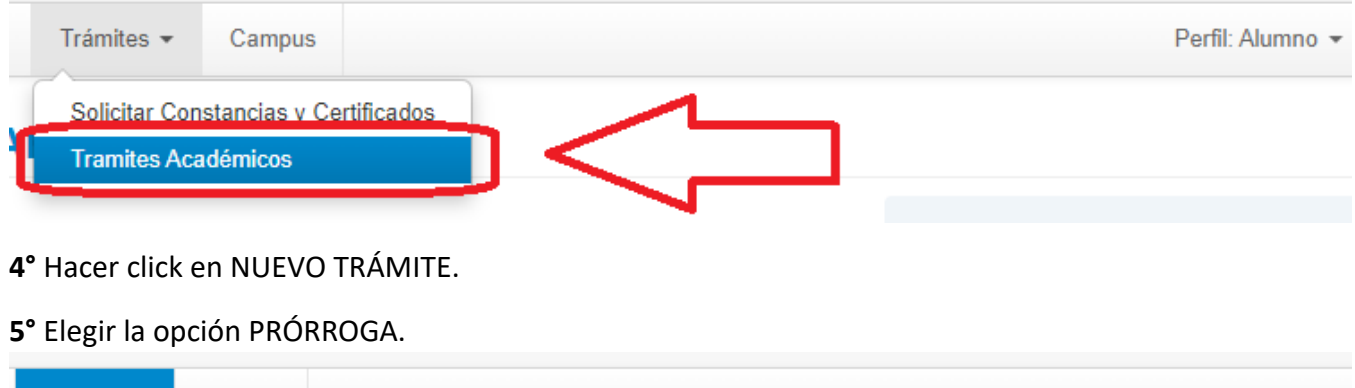

<span id="page-9-0"></span>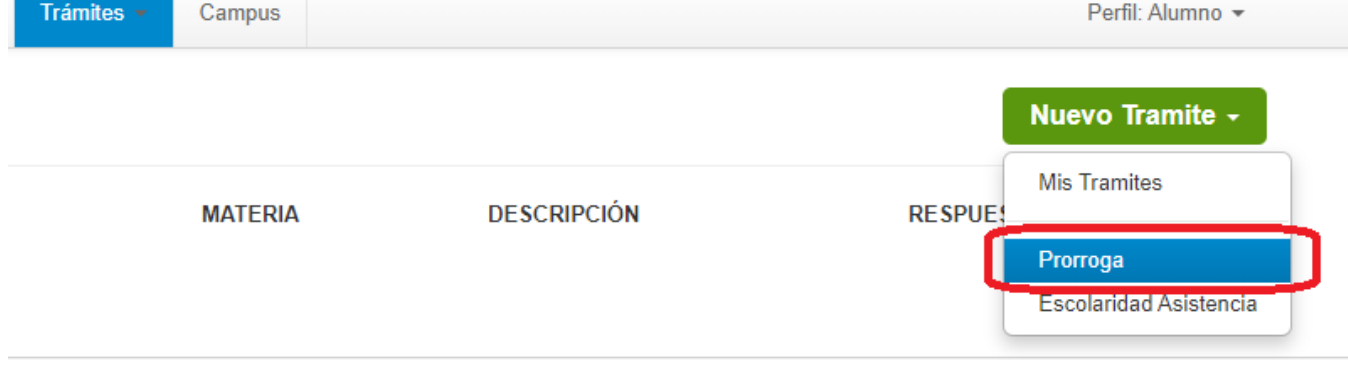